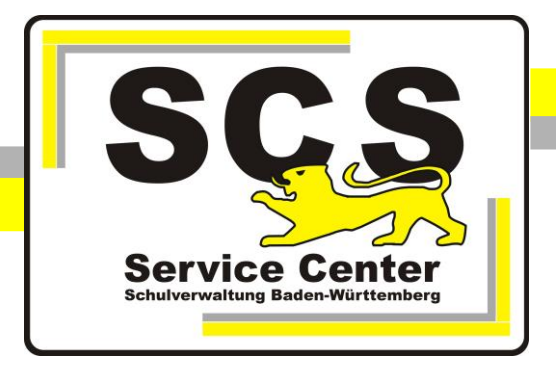

# **Einrichten von Vodafone-KISS-DSL**

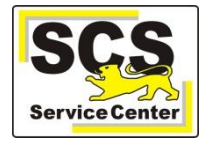

### **Voraussetzungen**

- Vodafone-KISS-DSL wurde bereitgestellt
- Die von Vodafone gelieferte Hardware (Router, Splitter, Modem) wurde korrekt angeschlossen.

# **Einstellungen im Browser**

Die erforderlichen Einstellungen im Browser werden hier am Beispiel des **Internet Explorers** dargestellt.

Öffnen Sie den Internet Explorer und wählen Sie in der Menüzeile **Extras** > **Internetoptionen**. Klicken Sie auf die Registerkarte **Verbindungen**. Setzen Sie die Auswahl auf **Keine Verbindung wählen**. Klicken Sie dann auf die Schaltfläche **LAN-Einstellungen.**

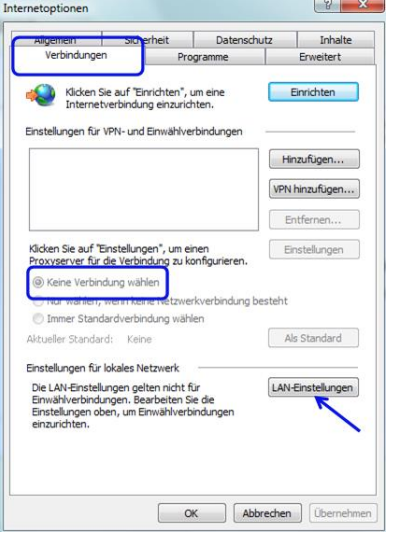

#### **LAN-Einstellungen**

Stellen Sie sicher, dass im Feld "Einstellungen automatisch erkennen" und "Skript für automatische Konfiguration" **keine** Haken gesetzt sind. Setzten Sie den Haken bei **Proxyserver für LAN verwenden** und **Proxyserver für lokale Adressen umgehen**. Tragen Sie bei der Adresse **145.254.22.10** und bei Port **8000** ein.

Klicken Sie dann auf die Schaltfläche **Erweitert**.

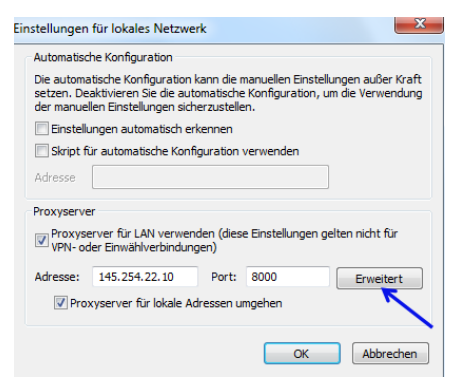

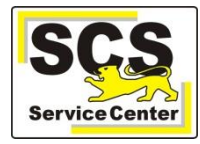

# **Erweiterte Proxyeinstellungen**

Überprüfen Sie im Abschnitt **Server** nochmal die Adresse des Proxyservers und dass der Haken bei **Für alle Protokolle denselben Proxyserver verwenden** gesetzt ist.

Tragen Sie in das Feld die Ausnahmen ein:

**10.\*; \*.bwl.\*** (alternativ zu **\*.bwl.\*** sind die zwei Einträge **\*.bwl.de** und **\*.bwl.net**)

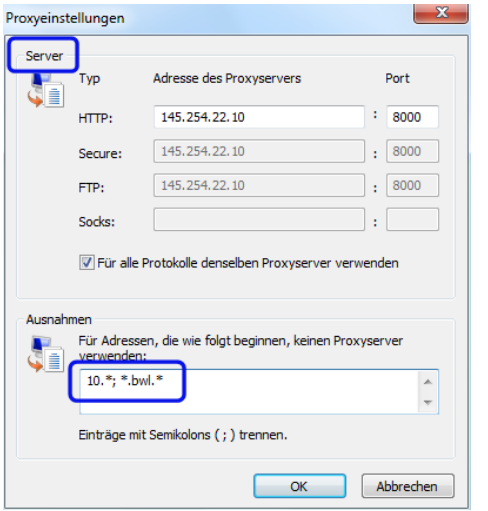

**Alternativ**: Proxyeinstellungen bei **Mozilla Firefox:**

Öffnen Sie über **Extras – Einstellungen – Erweitert** die Karteikarte **Netzwerk** und klicken Sie auf **Einstellungen**.

Setzen Sie in den **Verbindungs-Einstellungen** den Punkt bei **Manuelle Proxy-Konfiguration**. Überprüfen die Adresse des Proxyservers und dass der Haken bei **Für alle Protokolle diesen Proxy-Server verwenden** gesetzt ist.

Tragen Sie in das Feld **Kein Proxy für** ein:

#### **10.0.0.0/8,bwl.net,.bwl.de**

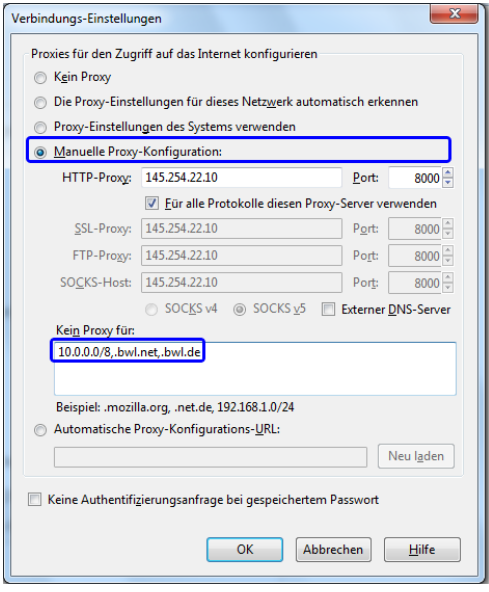

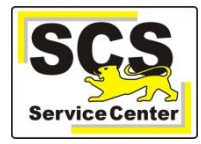

# **Einstellungen im Netzwerk**

Klicken Sie auf den **Windowsbutton** dann auf **Systemsteuerung**. Öffnen Sie das **Netzwerk- und Freigabecenter.**

Klicken Sie dann im Fenster *Netzwerk- und Freigabecenter* auf **LAN-Verbindung** und wählen **Eigenschaften**:

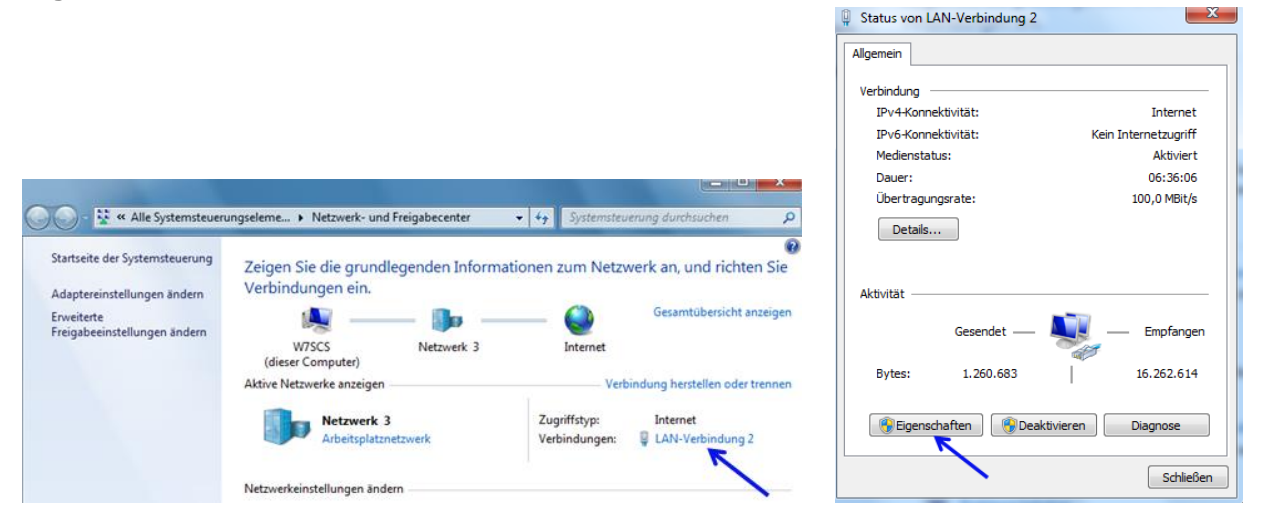

Im Fenster *Eigenschaften von LAN-Verbindung* wählen Sie **Internetprotokoll Version 4 (TCP/IP)** und klicken dann auf **Eigenschaften**.

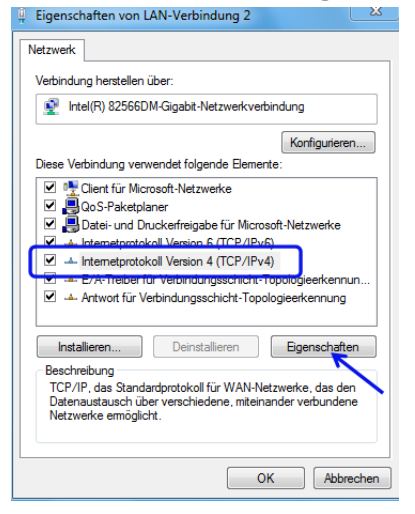

Im Fenster *Eigenschaften von Internetprotokoll Version 4 (TCP/IP)* setzen Sie den Punkt bei **Folgende IP-Adressen verwenden**. Tragen Sie die auf der Upgradevereinbarung bzw. auf dem Begleitschreiben von Vodafone angegebenen Netzwerkadressen ein.

(IP-Adresse = eine Adresse aus der IP-Range des lokalen Netzes, wobei jeder angeschlossene PC eine andere Adresse bekommen muss; Standartgateway = IP-Adresse des LAN-Interfaces). Die Adressen in unten stehender Abbildung entsprechen der Standardanbindung.

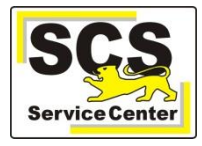

Setzen Sie den Punkt bei **Folgende DNS-Serveradressen verwenden** und tragen bei **Bevorzugter DNS-Server** die Adresse **10.11.9.19** und bei

**Alternativer DNS-Server** die Adresse **10.11.9.104** ein.

Stellen Sie sicher, dass keine anderen/keine weiteren DNS-Server eingetragen sind (auch wenn Vodafone auf einem Begleitschreiben z. T. andere DNS-Server angegeben hat).

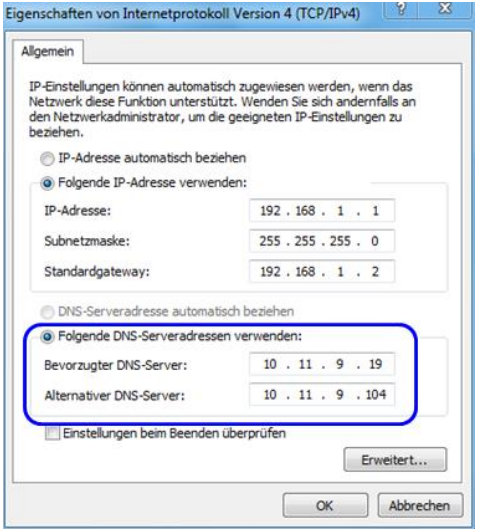

Schließen Sie alle Fenster mit **OK**.

# **Kontoeinstellungen**

Die erforderlichen Kontoeinstellungen für die Schulmail-Konten (schule.bwl.de) werden hier am Beispiel von Outlook 2013 dargestellt.

# Über **Datei > Informationen > Kontoeinstellungen …**

Kontoinformationen Poststelle<br>POP/SMTP 屖  $\overline{\phantom{a}}$ nstellungen für Konto und soziale R etzwerke Kontoeinstellunger en der Einstellungen für dieses Konto oder Einrichten<br>erer Verbindungen. Mit sozialen Netzwerken verbinden Postfach aufräumen **A** Verwalten der Größe Ihres Postfachs durch Leeren des Ordners<br>"Gelöschte Elemente" und Archivierung. Tools zum<br>Aufräumen Regeln und Benachrichtigungen ÷ - Mithilfe von Regeln und Benachrichtigungen können Sie<br>eingehende E-Mail-Nachrichten organisieren und<br>Aktualisierungen empfangen, wenn Elemente hinzugefügt,<br>Aktualisierungen empfangen, wenn Elemente hinzugefügt,<br>geändert  $\frac{1}{\text{und}}$ Langsame und deaktivierte Add-Ins 绳 Add-Ins verwalten, die Ihre Outlook-Benutzererfahrung betreffen Add-Ins verwalten

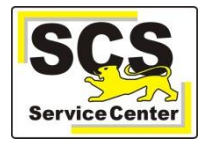

kommt man zu diesem Fenster.

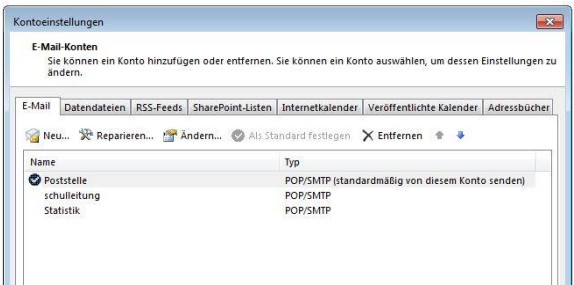

# **Doppelklick** auf das zu überprüfende/zu ändernde Konto.

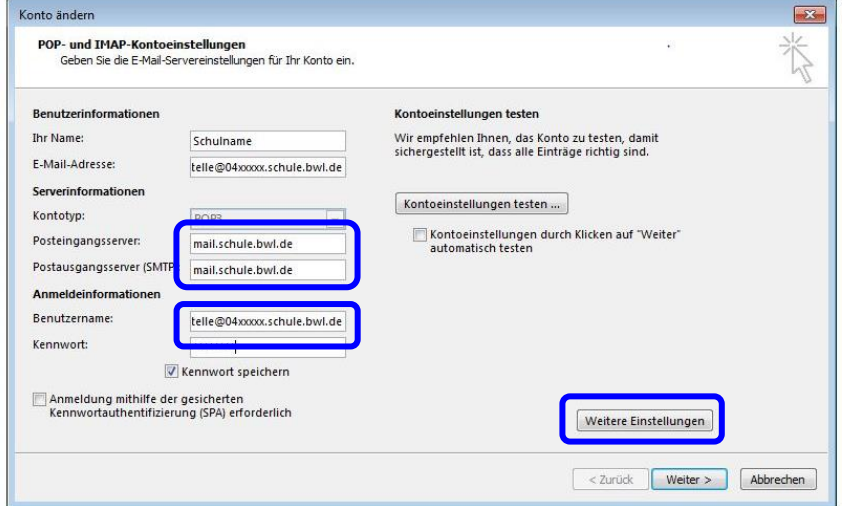

**E-Mail-Adresse**: poststelle@04xxxxxx.schule.bwl.de

04xxxxxx = Ihr Dienststellenschlüssel

Als E-Mail-Adresse kann auch der **E-Mail-Alias** eingetragen werden.

**Benutzername:** [poststelle@04xxxxxx.schule.bwl.de](mailto:poststelle@04xxxxxx.schule.bwl.de) (= E-Mail-Adresse, Alias kann hier **nicht** eingetragen werden).

Klick auf **Weitere Einstellungen:**

Der Punkt muss bei **Gleiche Einstellungen wie für Postausgangsserver verwenden** gesetzt werden.

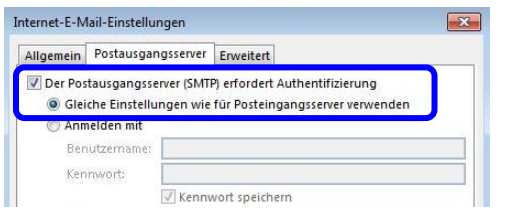

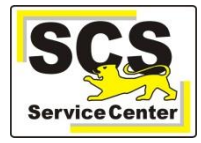

### Im Register **Erweitert:**

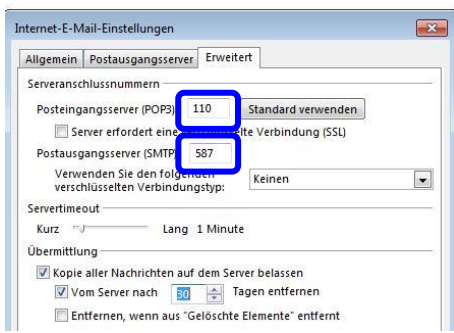

#### **Serveranschlussnummern:**

- Posteingangsserver: **110** bei POP3, **143** bei IMAP
- Postausgangsserver: **587**

#### **Übermittlung:**

Die Auswahl **Kopie aller Nachrichten auf dem Server belassen** ist optional, wird jedoch empfohlen.

**Weiter ˃ Fertig stellen**

#### **Informationsquellen**

Antworten auf häufige Fragen und weitere Informationen finden Sie auf unserer Wissensdatenbank WDB im Intranet unter:

<http://kvintra.kultus.bwl.de/wdb>

und im Internet unter

[www.scs.kultus-bw.de.](http://www.scs.kultus-bw.de/)

## **Unsere Kontaktdaten:**

Telefon: 0711 89246-0 Fax: 0711 89246-299 E-Mail: [kontakt-sc@schule.bwl.de](mailto:kontakt-sc@schule.bwl.de)

### **Unsere Servicezeiten:**

07:30 – 16:30 Uhr von Montag bis Donnerstag 07:30 – 14:00 Uhr am Freitag